# **Reinitialize a Certificate on an Email Security Appliance**

### **Contents**

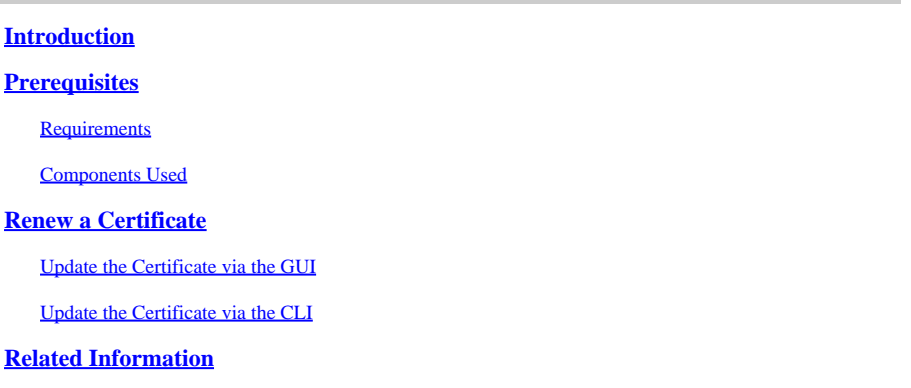

# <span id="page-0-0"></span>**Introduction**

<span id="page-0-1"></span>This document describes how to renew an expired certificate on the Cisco Email Security Appliance (ESA).

# **Prerequisites**

#### <span id="page-0-2"></span>**Requirements**

There are no specific requirements for this document.

#### <span id="page-0-3"></span>**Components Used**

This document is not restricted to specific software and hardware versions.

The information in this document was created from the devices in a specific lab environment. All of the devices used in this document started with a cleared (default) configuration. If your network is live, ensure that you understand the potential impact of any command.

### <span id="page-0-4"></span>**Renew a Certificate**

If you have an expired certificate on your ESA (or one that expires soon), you can simply update the current certificate:

- 1. Download the Certificate Signing Request (CSR) file.
- 2. Provide the CSR file to your Certificate Authority (CA) and request a Privacy-Enhanced Mail (PEM) (X.509) signed certificate.
- 3. Update your current certificate via one of the methods that are described in the sections mentioned.

#### <span id="page-0-5"></span>**Update the Certificate via the GUI**

**Note**: These steps assume the certificate has been created, submitted, and committed to the ESA

configuration. If you create a new certificate, remember to submit and save the certificate to the appliance before you download the CSR.

In order to begin, navigate to Network > Certificates from the appliance GUI. Open your certificate and download the CSR file via the link that is shown in the next image. If the ESA is a member of a cluster, you must verify the other cluster member certificates and use the same method for each machine. With this method, the private key remains on the ESA. The last step is to have the certificate signed by your CA.

Here is an example:

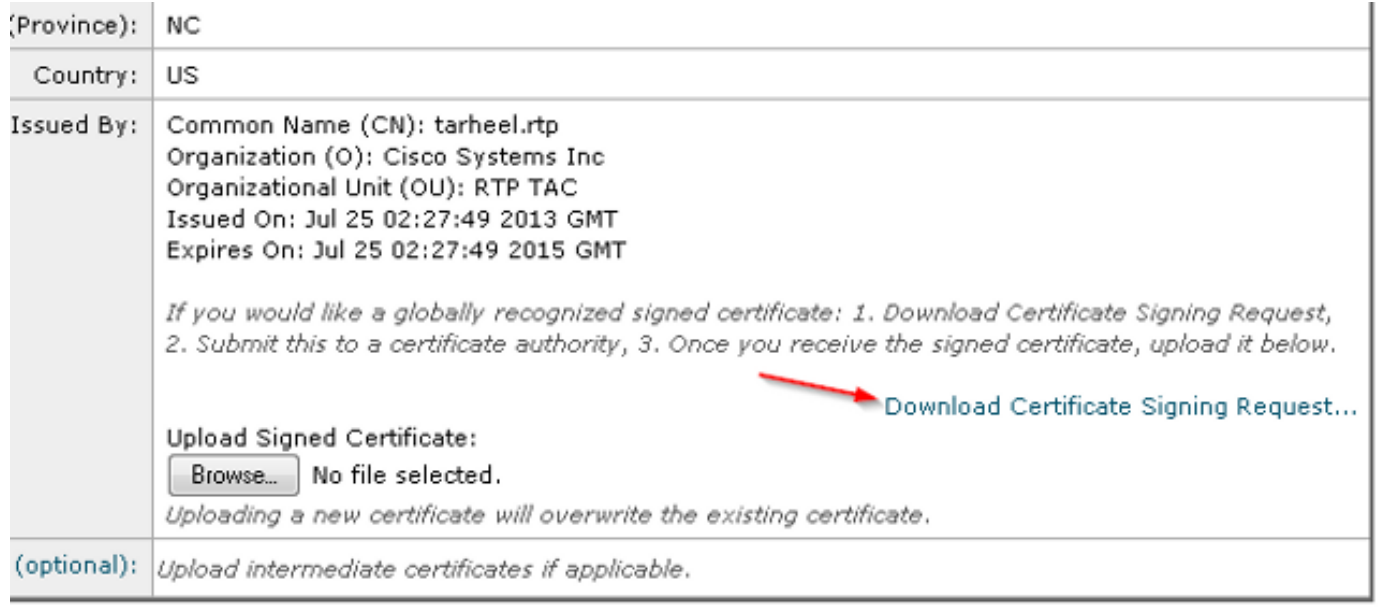

- 1. Download the CSR file to your local computer, as shown in the earlier image.
- 2. Provide the CSR file to your CA and request an X.509 formatted certificate.
- 3. Once you receive the PEM file, import the certificate via the Upload Signed Certificate section. Also, upload the intermediate certificate (if available) in the optional section.
- 4. Submit and commit the changes.
- 5. Return to the main Certificates page (**Network > Certificates** from the GUI).
- 6. Verify that the new expiration date appears and that the certificate shows as **VALID/ACTIVE**.
- 7. Submit and commit the changes.

#### <span id="page-1-0"></span>**Update the Certificate via the CLI**

You can also update the certificate via the CLI. This method seems more intuitive, as the prompts are in question/answer format.

Here is an example:

<#root>

myexample.com>

**certconfig**

- CERTIFICATE - Import, Create a request, Edit or Remove Certificate Profiles - CERTAUTHORITY - Manage System and Customized Authorities - CRL - Manage Certificate Revocation Lists []> certificate

List of Certificates Name Common Name Issued By Status Remaining --------- -------------------- -------------------- ------------- -------- tarheel.r myexample.com myexample.com Active 327 days test test test Valid 3248 days Demo Cisco Appliance Demo Cisco Appliance Demo Active 1570 days Choose the operation you want to perform: - IMPORT - Import a certificate from a local PKCS#12 file - PASTE - Paste a certificate into the CLI - NEW - Create a self-signed certificate and CSR - EDIT - Update certificate or view the signing request - EXPORT - Export a certificate - DELETE - Remove a certificate - PRINT - View certificates assigned to services []> edit 1. [myexample.com] C=US,CN=myexample.com,L=RTP,O=Cisco Inc.,ST=NC,OU=TAC 2. [test] C=US,CN=test,L=yanceyville,O=test,ST=NC,OU=another test Select the certificate profile you wish to edit: []> 1 Would you like to update the existing public certificate? [N]> y Paste public certificate in PEM format (end with '.'): -----BEGIN CERTIFICATE----- FR3XlVd6h3cMPWNgHAeWGYlcMKMr5n2M3L9 DdeLZOOD0ekCqTxG7OD8tFfJzgvhEQwVDj0zRjUk9yjmoeLx8GNgm4gB6v2QPm+f ajNHbf9lKRUFy9AHyMRsa+DmpWcvzvFiyP28vSxAUIT3WMGJwwMxRcXOB/jF5V66 8caFN0A7tDyUt/6YCW1KFeuCHaOGBRgFFp71Frsh5uZq1C70wE07cZP5Mm3AWjds 3ZDvi/oJBn5nCR8HuvkDVNO6z9NVIE06gP564n6RAgMBAAEwDQYJKoZIhvcNAQEF BQADggEBAA/BTYiw+0wAh1q3z1yfW6oVyx03/bGEdeT0TE8U3naBBKM/Niu8zAwK 7yS4tkWK3b96HK98IKWuxOVSY0EivW8EUWSalK/2zsLEp5/iuZ/eAfdsHrJdQKn3 H541MuowGaQc6NGtLjIfFet5pQ7w7R44z+4oSWXYsT9FLH78/w5DdLf6Rk696c1p hb9U9lg7SnKvDrwLZ6i4Sn0TA6bl/z0p9DuvVSwWTNEHcn3kCbmbFpsD2Hd6EWKD 70zXapUp6/xG79pc2gFXHfg0RcmsozcmHPCjXjnL4OjpUExonSjffB3HhSKDqjhf A0uN6Psgar9yz8M/B3ego34Nq3a1/F4= -----END CERTIFICATE----- . C=US,CN=myexample.com,L=RTP,O=Cisco Inc.,ST=NC,OU=TAC Do you want to add an intermediate certificate? [N]> Y Paste intermediate certificate in PEM format (end with '.'): [Removed for simplicity] Do you want to add another intermediate certificate? [N]> Would you like to remove an intermediate certificate? [N]> Do you want to view the CSR? [Y]> -----BEGIN CERTIFICATE REQUEST----- MIICpjCCAY4CAQAwYTELMAkGA1UEBhMCVVMxFDASBgNVBAMTC3RhcmhlZWwucnRw MQwwCgYDVQQHEwNSVFAxEzARBgNVBAoTCkNpc2NvIEluYy4xCzAJBgNVBAgTAk5D

MQwwCgYDVQQLEwNUQUMwggEiMA0GCSqGSIb3DQEBAQUAA4IBDwAwggEKAoIBAQC5

anaxG/GaDsxf0B7iWpNkCZpedKC50i5Up0EuMMx/0sAUXUNblJNktGMmW7da6p9Z 4zAofRMaOFR3X1Vd6h3cMPWNaHAeWGY1cMKMr5n2M3L9DdeLZ00D0ekCaTxG70D8 tFfJzqvhEQwVDj0zRjUk9yjmoeLx8GNqm4qB6v2QPm+fajNHbf91KRUFy9AHyMRs a+DmpWcvzvFivP28vSxAUIT3WMGJwwMxRcXOB/iF5V668caFN0A7tDvUt/6YCW1K FeuCHaOGBRgFFp71Frsh5uZg1C70wE07cZP5Mm3AWjds3ZDvi/oJBn5nCR8HuvkD VNO6z9NVIE06gP564n6RAgMBAAGgADANBgkghkiG9w0BAQUFAAOCAQEAOpN8fD+H Wa7n+XTwAb1jyC7yrjp9Llo8bc6Viy4bolrS15DxqAkvTCqssK+xhAScX2j9hxq2 pHBp8D5wMEmSUR39Jw77HRWNKH1tUauIJUc3wE0eZ3b6p0UJA1N0enMBZJbv7Haw 0wV9X42JmDfwNBpWUW+rEyZHm0N9AATdgxmpFGvKIei0M+fA0BKNxc7p0MMdcaBw cQr/+bSfF3dwR8q8FAwS51RJ2cMQGpTZ2sLD54GbudpJqYUvjky1sYcn2USqupFn WbhzArh0AOiSxolI+B6pgk/GE+50fNABOlIVgAYzzG41V76p17soBp6mXr7dxOGL  $YM21mN12Ra3Bk0==$ 

-----END CERTIFICATE REQUEST-----

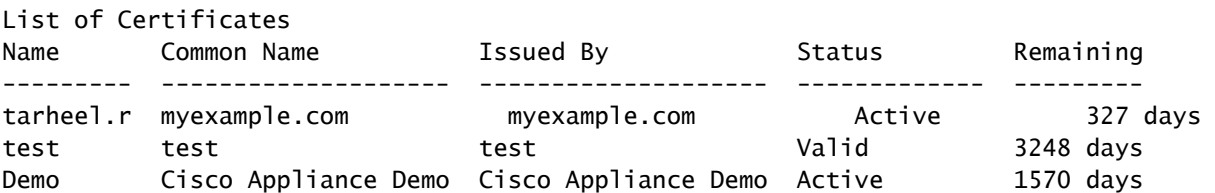

Choose the operation you want to perform:

```
- IMPORT - Import a certificate from a local PKCS#12 file
```
- PASTE Paste a certificate into the CLI
- NEW Create a self-signed certificate and CSR
- EDIT Update certificate or view the signing request
- EXPORT Export a certificate - DELETE - Remove a certificate
- PRINT View certificates assigned to services

```
[]
```

```
Choose the operation you want to perform:
- CERTIFICATE - Import, Create a request, Edit or Remove Certificate Profiles
- CERTAUTHORITY - Manage System and Customized Authorities
- CRL - Manage Certificate Revocation Lists
\Box\rightarrow
```
commit

### <span id="page-3-0"></span>**Related Information**

- ESA Certificate Installation Requirements
- Install an SSL Certificate via the CLI on an ESA
- Add/Import New PKCS#12 Certificate on the Cisco ESA GUI
- Cisco Technical Support & Downloads